# **SDR**® **8100**

# **SOKKIA**

# **Operations Manual**

Part Number 750-1-0085 Rev 1

#### **Copyright Notice**

© 2001 POINT, Inc. All rights reserved.

No part of this publication or the equipment described in it may be reproduced, translated, stored in a retrieval system, or transmitted in any form or by any means, electronic, mechanical photocopying, recording, or otherwise, without prior written permission of POINT, Inc. Your rights with regard to this publication and the equipment are subject to the restrictions and limitations imposed by the copyright laws of the United States of America ("U.S.A.") and/or the jurisdiction in which you are located.

#### **Trademark Notice**

**Sokkia** is a trademark of Sokkia Co. Ltd. Spectrum, SDR and Electronic Field Book are registered trademarks of POINT, Inc. All other product and brand names are trademarks or registered trademarks of their respective holders.

#### **FCC Notice**

The equipment described in this manual has been tested pursuant to Part 15 of the FCC Rules and found to comply with the limits for a Class A digital device for use in commercial business, and industrial environments. Operation is subject to the following two conditions: (1) this device may not cause harmful interference, and (2) this device must accept any interference received, including interference that may cause undesired operation. These limits are designed to provide reasonable protection against harmful interference when the equipment is operated in a commercial environment. The equipment generates, uses, and can radiate radio frequency energy and, if not installed and used in accordance with the instruction manual, may cause harmful interference to radio and television reception. Operation of this equipment in a residential area is likely to cause harmful interference in which case the user will be required to correct the interference at his own expense.

If this equipment does cause interference to radio or television reception, which can be determined by turning the equipment off and on, you can try to correct the interference by one or more of the following measures:

- Reorient the receiving antenna.
- Relocate the receiver relative to the equipment which it interferes.
- Power the equipment from a different AC receptacle so that this equipment and the interfered equipment are on different branch circuits. If necessary, contact our customer service department or an authorized representative for additional advice.

#### **CE Notice**

**Warning:** This is a Class B product. In domestic environments this product may cause radio interference in which case the user may be required to take adequate measures.

**Part# 750-1-0085 Rev 1** 01-00004-25

# **Contents**

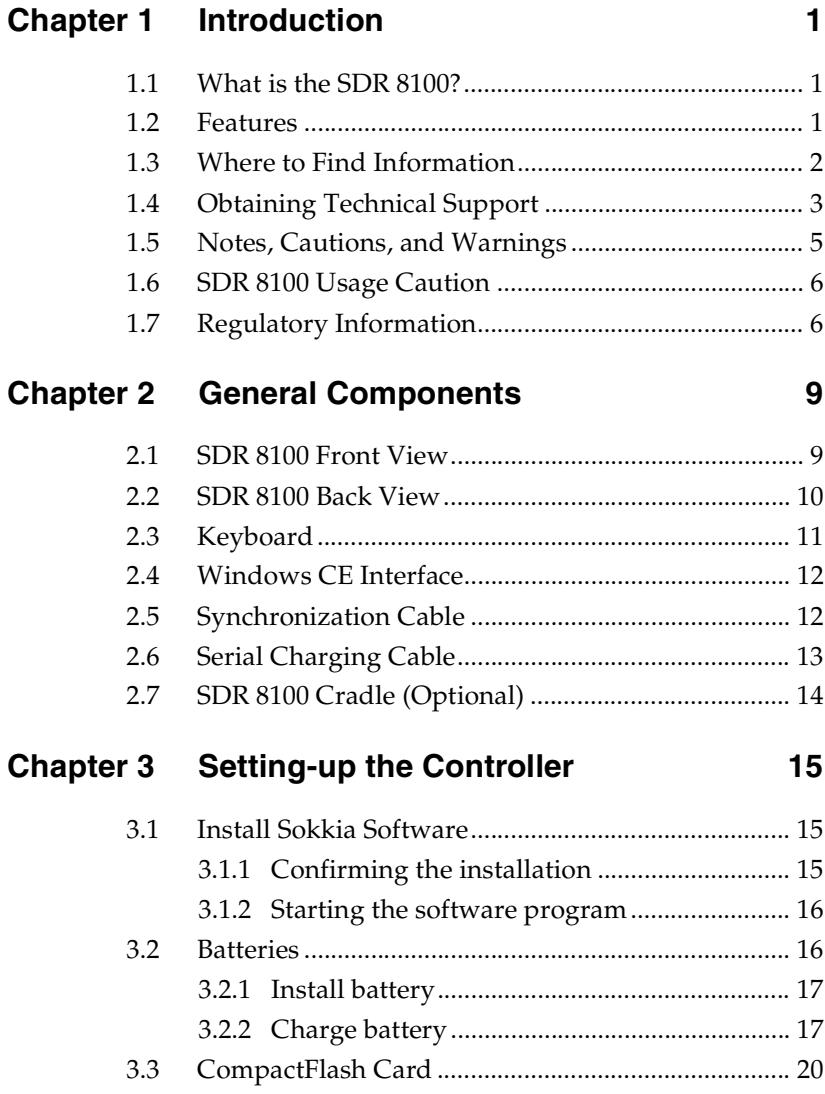

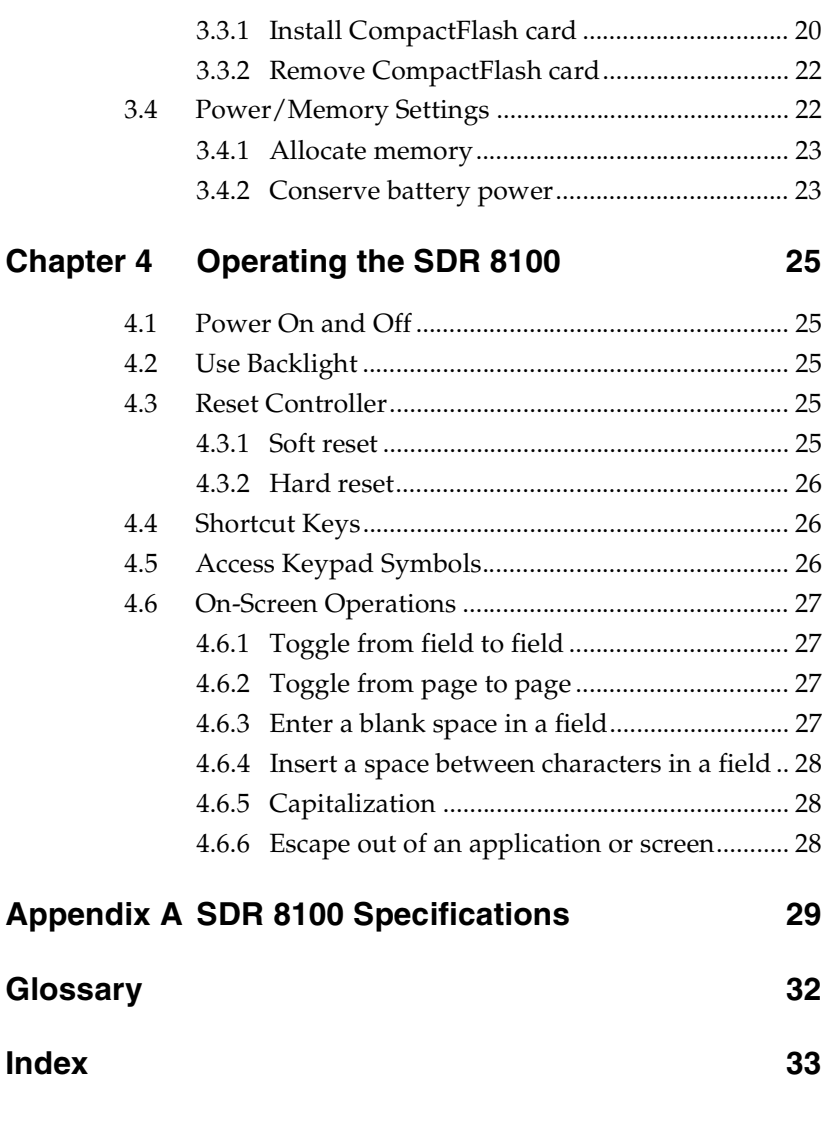

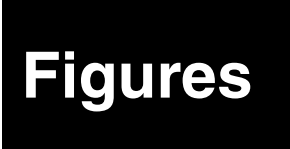

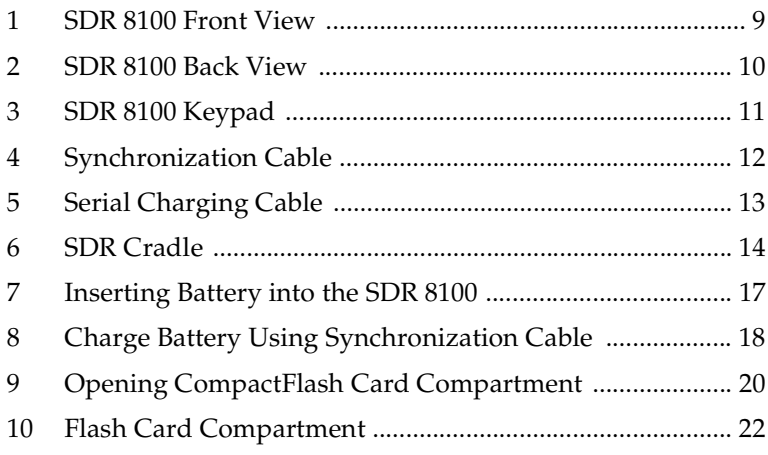

# <span id="page-6-0"></span>**Chapter 1 Introduction**

# <span id="page-6-1"></span>**1.1 What is the SDR® 8100?**

<span id="page-6-5"></span>Welcome to the SDR**®** 8100 manual. This text will provide you with in-depth SDR 8100 information.

The SDR 8100 is a sleek, ergonomically designed data collection platform that provides flexible one-handed data capture. This system is ideal for many GPS applications, including topographic stake-out, roading, mapping, and control surveys.

<span id="page-6-4"></span>This handy system features an integrated keyboard, touch screen computer and Windows**®** CE operating system. It is specifically designed to work with a wide range of Sokkia hardware products, including GPS receivers, digital levels and total stations.

With the SDR 8100, the answer for powerful data collection is truly in the palm of your hand.

# <span id="page-6-2"></span>**1.2 Features**

- **Easy-to-use.** The controller fits comfortably in one hand and features an easy-to-use operating system and keyboard to make your surveying experience simple and quick.
- **Lightweight Design.** The SDR 8100's lightweight design makes working in the field more convenient.
- <span id="page-6-3"></span>**• CompactFlash™ Memory.** The SDR 8100 provides a CompactFlash Memory card slot for extra storage within the battery compartment, and for extra protection against the weather**.**

**• No cables.** The SDR 8100 features an integrated system that is capable of transferring wireless data.

The SDR 8100 features are summarized in Table 1. For a detailed list of features, see [Appendix A,](#page-34-1) **SDR 8100 [Specifications](#page-34-1)**.

<span id="page-7-2"></span>**Table 1: SDR 8100 Main Features**

| <b>SDR 8100 Main Features</b>                                   |
|-----------------------------------------------------------------|
| Rugged shock resistant, water proof, buoyant enclosure          |
| Microsoft <sup>®</sup> Windows <sup>®</sup> CE operating system |
| Touch Screen monitor                                            |
| 40-key keypad, Sokkia specific                                  |
| 16MB ROM / 16MB RAM                                             |
| 1400 mAH Li-Lon rechargeable battery (up to 1 day of use)       |
| Flash Memory                                                    |
| 131 MHz Processor                                               |
| Spread Spectrum integrated radio and antenna (optional)         |
| Backlight for keypad                                            |
| Infrared interface (IrDA)                                       |
| *See Appendix A, SDR 8100 Specifications for more features.     |

# <span id="page-7-0"></span>**1.3 Where to Find Information**

<span id="page-7-1"></span>This manual provides information to enable you to effectively use the SDR 8100. In addition to this manual, several other forms of documentation serve as supporting documents.

**• SDR 8100 Data Sheet**. This lists the basic SDR 8100 specifications.

<span id="page-8-2"></span>**• Sokkia Software Manuals**. Refer to your software manuals for detailed information about the software you are using with your SDR 8100.

# <span id="page-8-1"></span><span id="page-8-0"></span>**1.4 Obtaining Technical Support**

When contacting customer support, please ensure the following information is available:

- **•** the SDR 8100 serial number
- **•** the SDR 8100 firmware version number
- concise description of the problem

Technical Support is available from the distributor where you purchased it. You also may contact one of the Sokkia subsidiaries listed on the following page.

#### **Canada**

Sokkia Corp. 1050 Stacey Court Mississauga, Ontario L4W 2X8 Phone +1-905-238-5810 Fax +1-905-238-9383 Web www.sokkia.com

#### **Australia**

Sokkia Pty. Ltd. Rydalmere Metro Centre Unit 29,38-46 South Street Rydalmere NSW 2116 Australia Phone +61-2-9638-0055 Fax +61-2-9638-3933 Web www.sokkia.com.au

#### **U.K.**

Sokkia Ltd. Datum House, Electra Way Crewe Business Park Crewe, Cheshire, CW1 6ZT United Kingdom Phone +44-1270-25-05-11 Fax +44-1270-25-05-33 Web www.sokkia.co.uk

#### **Europe**

Sokkia B.V. Businesspark De Vaart Damsluisweg 1, 1332 EA Almere P.O. Box 1292, 1300 BG Almere The Netherlands Phone +31-36-53-22-880 Fax +31-36-53-26-241 Web www.sokkia.nl/home.nsf

#### **Asia**

Sokkia Singapore Pte. Ltd. 401 Commonwealth Drive #06-01 Haw Par Technocentre Singapore 149598 Phone +65-479-3966 Fax +65-479-4966 Web www.sokkia.com/Worldwide/sg.htm

#### **New Zealand**

Sokkia New Zealand 20 Constellation Drive Mairangi Bay, C.P.O. Box 4464, Auckland 10 New Zealand Phone +64-9-479-3064 Fax +64-9-479-3066 Web www.sokkia.com.au

#### **USA**

Sokkia Corporation 16900 W 118th Terrace P.O Box 726 Olatha, KS 66051-0726 Phone +1-913-492-4900 Phone +1-800-257-2552 Fax +1-913-492-0188 Web www.sokkia.com

#### **Africa**

Sokkia RSA Pty. Ltd. P.O. Box 7998 Centurion, 0046 Republic of South Africa Phone +27-12-663-7999 Fax +27-12-663-7998 Web www.sokkia.com/Worldwide/sg.htm

#### **Central & South America**

Sokkia Central & South America 1200 N.W. 78 Avenue Suite 109 Miami, FL USA 33126 Phone +1-305-599-4701 Fax +1-305-599-4703 Web www.sokkia.com/Worldwide/ sa.htm

# <span id="page-10-0"></span>**1.5 Notes, Cautions, and Warnings**

<span id="page-10-3"></span><span id="page-10-2"></span><span id="page-10-1"></span>Notes, Cautions, and Warnings stress important information regarding the installation, configuration, and operation of the SDR 8100.

 **Note:** Notes outline important information of a general nature.

#### **CAUTION**

Cautions inform of possible sources of difficulty or situations that may cause damage to the product.

#### **WARNING**

Warnings inform of situations that may cause you harm.

# <span id="page-11-0"></span>**1.6 SDR 8100 Usage Caution**

#### <span id="page-11-7"></span><span id="page-11-4"></span><span id="page-11-3"></span>**CAUTION**

#### **General**

- **•** This device incorporates circuitry to absorb most static discharges. However, severe static shock may cause inaccurate operation of the unit. Use anti-static precautions where possible.
- **•** This device is a precision instrument. Although it is designed for rugged operating conditions, it performs best when handled with care.
- <span id="page-11-2"></span>• When the access cover for the SDR 8100 is closed and latched, the enclosure is sealed to provide protection against adverse environmental conditions. To minimize the possibility of damage, always keep the access door closed and latched except when exchanging batteries or replacing your CompactFlash memory card.

#### **Ergonomic Recommendations**

To avoid or minimize the risk of ergonomic injury, read the recommendations below.

- **•** Reduce or eliminate repetitive motion
- **•** Reduce or eliminate excessive force
- **•** Perform tasks at correct heights
- **•** Reduce or eliminate direct pressure
- <span id="page-11-6"></span>• Provide a suitable working environment

# <span id="page-11-1"></span>**1.7 Regulatory Information**

The product regulations that the SDR 8100 complies with are as follows:

- **•** Radio Frequency Interference Requirements (RFIR)
- **•** Radio Frequency Interference Requirements (RFIR) Canada
- CE Marketing and European Union Compliance (MEUC)

#### <span id="page-11-5"></span>**Radio Frequency Interference Requirements**

This device has been tested and found to comply with the limits for a Class B digital device pursuant to Part 15 of the Federal Communications Commissions Rules and Regulation. These limits are designed to provide reasonable protection against harmful interference when the equipment is operated in a commercial environment. This equipment generates, uses, and

can radiate radio frequency energy and, if not installed and used in accordance with the instruction manual, may cause harmful interference to radio communications. Operation of this equipment in a residential area is likely to cause harmful interference in which case the user will be required to correct the interference at his own expense.

However, there is no guarantee that interference will not occur in a particular installation. If the equipment does cause harmful interference to radio or television reception, which can be determined by turning the equipment off and on, the user is encouraged to try to correct the interference by one or more of the following measures:

- **•** re-orient or relocate the receiving antenna
- **•** increase the separation between the equipment and receiver
- **•** connect the equipment into an outlet on a circuit different from that which the receiver is connected
- consult the dealer or and experienced radio/TV technician for help

#### <span id="page-12-2"></span>**Radio Frequency Interference Requirements - Canada**

This Class B digital apparatus complies with Industry Canada Standard ICES-003.

#### <span id="page-12-1"></span><span id="page-12-0"></span>**CE Marketing and European Union Compliance**

Products intended for sale within the European Union are marked with the CE Mark which indicates compliance to applicable Directives and European Normes (EN) as follows. Amendments to these Directives or ENs are included:

Applicable Directives:

- **•** Electromagnetic Compatibility Directive 89/336/EEC
- Low Voltage Directive 73/23/EEC

Applicable Standards:

- **•** EN 55022:1998, Limits and Methods of Measurement of Radio Disturbance Characteristics of Information Technology Equipment
- **•** EN 55024:1998; Information Technology equipment Immunity characteristics - Limits and methods of measurement
- **•** IEC 1000-4-2:1995; Electromagnetic compatibility (EMC); Part 4:Testing and measurement techniques; Section 4.2:Electrostatic discharge immunity test
- **•** IEC 1000-4-3:1997; Electromagnetic Compatibility (EMC); Part 4:Testing and measurement techniques; Section 3. Radiated, radio frequency, electromagnetic field immunity test
- **•** IEC 1000-4-4:1995; Electromagnetic compatibility (EMC); Part 4: Testing and measurement techniques; Section 4:Testing electrical fast transient,/Burst immunity
- **•** IEC1000-4-5:1995; Electromagnetic compatibility (EMC), Part 4: Testing and measurement techniques; Section 5: Surge Immunity
- **•** IEC 1000-4-6:1996; Electromagnetic compatibility (EMC), Part 4:Testing and measurement techniques; Section 6: Immunity to conducted disturbances, induced by radio frequency fields
- **•** IEC 1000-4-11:1994; Electromagnetic compatibility (EMC), Part 4: Testing and measurement techniques; Section 11: Voltage Dips, Short Interruptions, and Voltage Variations
- **•** EN 60 950 + A1+A2+A3+A4+A11 Safety of Information Technology Equipment Including Electrical Business Equipment

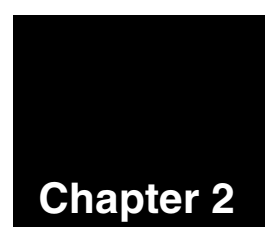

# <span id="page-14-0"></span>**Chapter 2 General Components**

<span id="page-14-5"></span>The following sections introduce the general SDR 8100 physical components.

# <span id="page-14-1"></span>**2.1 SDR 8100 Front View**

The following is an illustration of the SDR 8100 showing some of the main features located on the front of the handheld.

<span id="page-14-6"></span>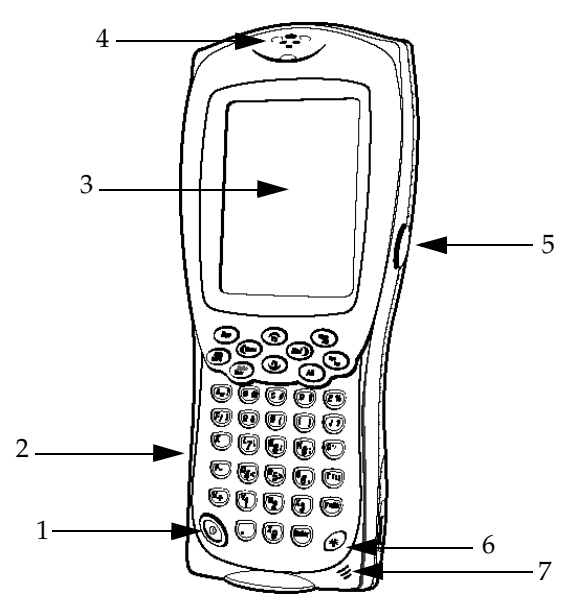

#### <span id="page-14-7"></span><span id="page-14-3"></span>**Figure 1: SDR 8100 Front View**

- 
- <span id="page-14-9"></span>
- <span id="page-14-8"></span>3 Touch Screen 7 Microphone
- 4 Speaker
- <span id="page-14-2"></span>**# Description # Description**
- <span id="page-14-4"></span>1 Power Button 5 Read Key (2)
- 2 Keyboard 6 Backlight Button
	-

To use the Windows CE interface and SDR 8100 keyboard, see Chapter 4, **[Operating the SDR 8100](#page-30-5)**.

# <span id="page-15-0"></span>**2.2 SDR 8100 Back View**

The following is an illustration of the SDR 8100 showing some of the main features located on the back of the handheld

<span id="page-15-3"></span>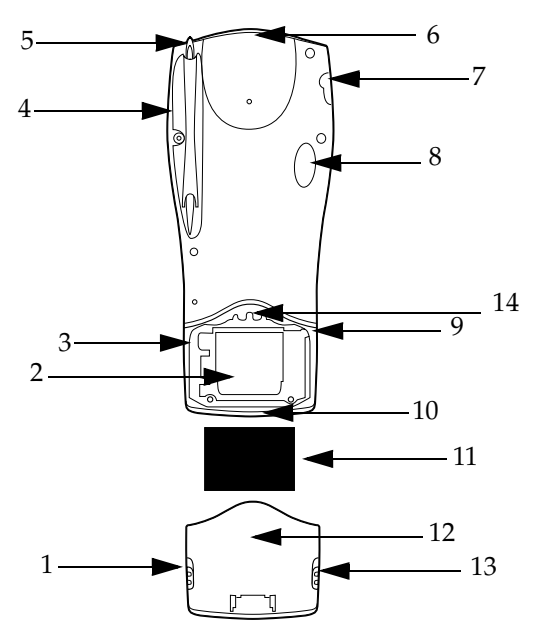

<span id="page-15-2"></span>**Figure 2: SDR 8100 Back View**

<span id="page-15-1"></span>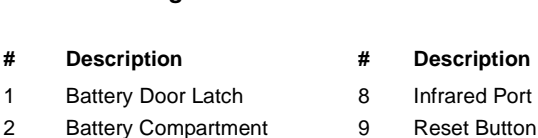

- <span id="page-15-6"></span><span id="page-15-4"></span>
- 
- 
- 
- 
- 
- <span id="page-15-11"></span>
- 
- <span id="page-15-13"></span><span id="page-15-8"></span><span id="page-15-7"></span><span id="page-15-5"></span>
- 3 Battery Latch 10 RS-232 Serial Port
- <span id="page-15-9"></span>4 Stylus Compartment 11 1400 Li-Ion Battery
- <span id="page-15-14"></span>5 Stylus 12 Battery Door
- <span id="page-15-12"></span>6 15-Pin Serial Port 13 Battery Door Latch
- <span id="page-15-10"></span>7 Headset Port 14 CompactFlash Slot

To learn more about battery usage, see [Section 3.2,](#page-21-2) *Batteries*, on [Page 16.](#page-21-2)

# <span id="page-16-0"></span>**2.3 Keyboard**

The 40-key keypad uses an alphanumeric keypad that includes the 26-character alphabet (A-Z), numbers (0-9), and assorted characters. The keypad is color-coded to indicate which modifier key to press to produce a particular character or action.

<span id="page-16-8"></span>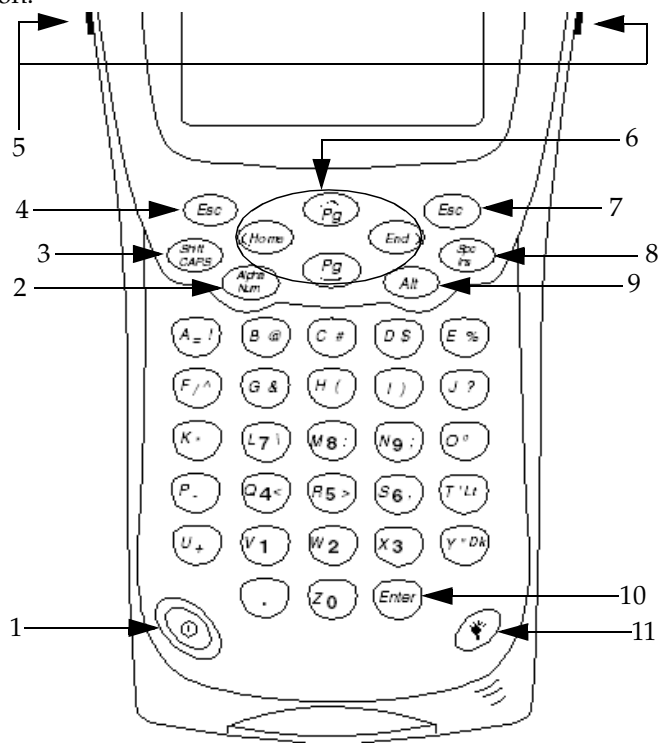

**Figure 3: SDR 8100 Keypad**

<span id="page-16-1"></span>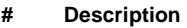

- 
- <span id="page-16-2"></span>2 Alpha-Numeric Keys 8 Space/Insert Key
- <span id="page-16-9"></span><span id="page-16-7"></span>3 Shift/Caps Key 9 Alt Key
- 4 Escape Key 10 Enter Key
- <span id="page-16-5"></span>
- 6 Cursor Keys
- <span id="page-16-10"></span><span id="page-16-6"></span><span id="page-16-4"></span><span id="page-16-3"></span>**# Description # Description**
- 1 Power Key 7 Backspace/Delete Key
	-
	-
	-
- 5 Read Keys (2) 11 Backlight Key

# <span id="page-17-4"></span><span id="page-17-0"></span>**2.4 Windows CE Interface**

The SDR 8100 incorporates the latest version of the Windows CE operating system.

Windows CE is a real-time embedded operating system for the pocket PC. Windows CE features customary Windows compatibility and advanced application services to provide you with a variety of tools.

<span id="page-17-3"></span>For more information about Windows CE features, see Appendix A, **[SDR 8100 Specifications](#page-34-1)**.

# <span id="page-17-1"></span>**2.5 Synchronization Cable**

The following cable can be used to charge your primary battery.

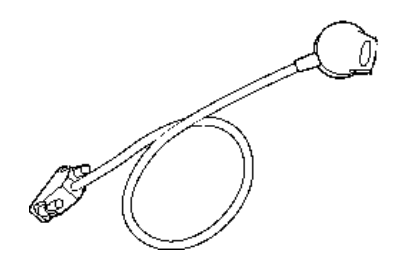

**Figure 4: Synchronization Cable**

<span id="page-17-2"></span>To understand how to use the cable listed above, see [Section](#page-23-1)  3.2.2.1, *[Charge battery using the synchronization cable](#page-23-1)*, on Page 18.

# <span id="page-18-2"></span><span id="page-18-0"></span>**2.6 Serial Charging Cable**

The following cable can be used to charge your primary battery.

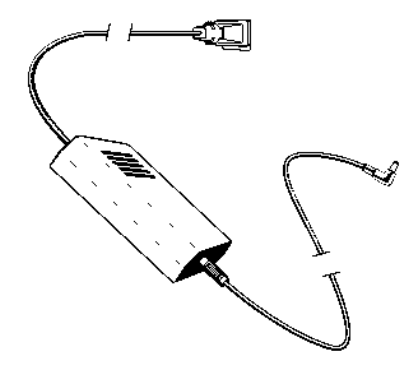

**Figure 5: Serial Charging Cable**

<span id="page-18-1"></span>To see an illustration of how this cable works, see [Figure 8,](#page-23-2)  *[Charge Battery Using Synchronization Cable,](#page-23-2)* on Page 18.

# <span id="page-19-4"></span><span id="page-19-0"></span>**2.7 SDR 8100 Cradle (Optional)**

The SDR 8100 Cradle can be used to charge your batteries and, through the controller, can communicate with your PC and Receiver.

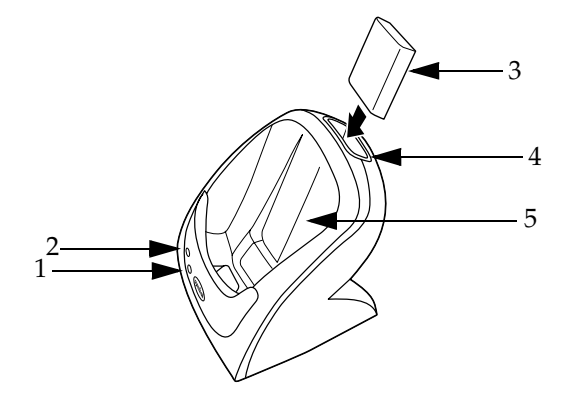

**Figure 6: SDR Cradle**

<span id="page-19-1"></span>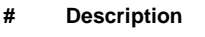

- <span id="page-19-7"></span><span id="page-19-6"></span>
- 2 Secondary Battery LED 5 SDR 8100 Port
- 3 Secondary Battery
- <span id="page-19-5"></span><span id="page-19-3"></span><span id="page-19-2"></span>**# Description # Description**
- 1 Primary Battery LED 4 Secondary Battery Port
	-

For more information about the SDR 8100 Cradle, see [Section](#page-22-3)  3.2.2, *[Charge battery](#page-22-3)*, on Page 17.

# <span id="page-20-0"></span>**Chapter 3 Setting-up the Controller**

# <span id="page-20-1"></span>**3.1 Install Sokkia Software**

<span id="page-20-3"></span>To install Sokkia software on to your SDR 8100, follow these steps:

- 1. With the ActiveSync software installed and running, connect your data collector to the PC. For more information about ActiveSync, refer to your Windows CE materials.
- 2. Insert the Sokkia Complete Product CD into your computer's CD-ROM drive.
- **Note:** If the Sokkia Complete Product CD menu does not automatically appear when you insert the CD, use Windows Explorer to access your computer's CD-ROM drive and locate the setup.exe file. Double-click the *setup.exe* file to open the menu. Click the **<Install>** button. You will be prompted for installation on the data collector's default directory.
- 3. Click **<Yes>** to continue. The necessary files are then transferred to the **File Explorer |Program Files** folder on the data collector. After a few minutes, you will be prompted to check your data collector screen to confirm the program was installed successfully.

### <span id="page-20-2"></span>*3.1.1 Confirming the installation*

On the data collector, tap the **<Start>** button and select **Programs**. You should see the program you installed as one of the program options.

### <span id="page-21-0"></span>*3.1.2 Starting the software program*

You can start the program by selecting **Start** | **File Explorer** | **Programs | (***Name of Program***)**.

<span id="page-21-2"></span>To use the Sokkia software, refer to your Sokkia Software Manuals.

# <span id="page-21-1"></span>**3.2 Batteries**

The SDR 8100 comes with one 1400 Lithium Ion (Li-Ion) battery. This powerful battery can power the controller for one working day. To use the SDR 8100, you must have a charged 1400 rechargeable Lithium Ion battery installed.

#### <span id="page-21-3"></span>**CAUTION**

<span id="page-21-5"></span>If all power from the battery within the SDR 8100 has been used, your controller will stop working. If the power supply is not replaced within 80 hours, you may lose memory stored on the controller.

You will have to recharge the battery from time to time. With the SDR 8100 it is possible to use your controller while the battery is charging. For a detailed list of battery specifications, see Appendix A, **[SDR 8100 Specifications](#page-34-1)**.

<span id="page-21-4"></span>The following sections discuss how to install and recharge your batteries.

# <span id="page-22-0"></span>*3.2.1 Install battery*

The following illustration shows how to install a battery into the SDR 8100.

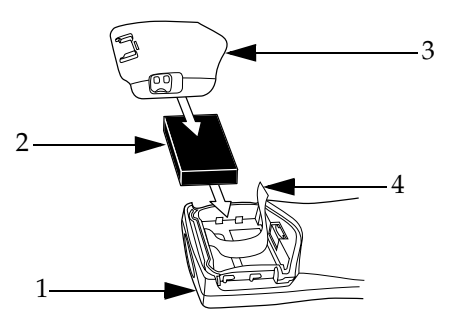

**Figure 7: Inserting Battery into the SDR 8100**

<span id="page-22-4"></span><span id="page-22-2"></span>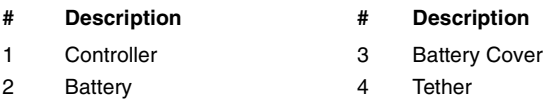

The following steps will guide you through the battery installation process.

- 1. Slide the latches on the battery door up and lift the battery door away from the SDR 8100.
- 2. Insert the Li-Ion battery in the battery compartment with the tether positioned below the battery. The battery should snap into place.
- <span id="page-22-3"></span>3. Replace the battery cover, pressing down firmly along the top edge while sliding the latches into the locked position.

### <span id="page-22-1"></span>*3.2.2 Charge battery*

Your batteries should be fully charged after 2.5 hours to get a minimum of 20 hours of power in the field. There are two ways to charge your batteries:

- <span id="page-23-5"></span>**•** Charge your battery using the Synchronization Cable (see Section 3.2.2.1, *[Charge battery using the synchronization cable](#page-23-3)*, [on Page 18\)](#page-23-3)
- <span id="page-23-6"></span>**•** Charge your battery using the optional cradle (see [Section](#page-24-0)  3.2.2.2, *[Charge battery using the optional cradle](#page-24-0)*, on Page 19)

<span id="page-23-4"></span> **Note:** Newly purchased Li-Ion batteries must be charged before they can be used.

#### <span id="page-23-3"></span><span id="page-23-1"></span>**3.2.2.1 Charge battery using the synchronization cable**

This illustration shows how to charge your primary battery using the SDR 8100 synchronization cable and power cable.

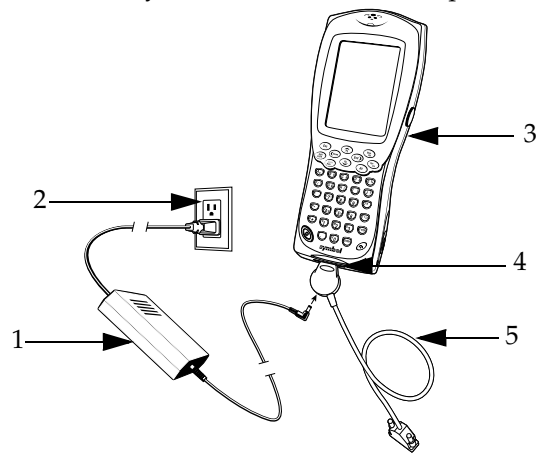

#### <span id="page-23-2"></span><span id="page-23-0"></span>**Figure 8: Charge Battery Using Synchronization Cable**

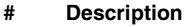

- 
- 
- 3 SDR 8100
- **# Description # Description**
- 1 Power Cable 4 RS-232 Serial Port
- 2 Power Outlet **5** Synchronization Cable

Follow these instructions to charge your primary battery using the SDR 8100 synchronization cable and power cable.

- 1. Insert the synchronization cable into the RS-232 serial port on the bottom of the data collector.
- 2. Plug one end of the power cable into a wall outlet and the other end into the port on the synchronization cable.

#### <span id="page-24-0"></span>**3.2.2.2 Charge battery using the optional cradle**

<span id="page-24-1"></span>If you purchase a cradle, you may use it to charge your battery. The cradle can charge your battery in two ways: while it is in the controller, or by itself.

Follow these instructions to charge your battery (while it is inside the SDR 8100) in the optional cradle:

- 1. Plug the cradle into a wall outlet.
- 2. Insert the SDR 8100 (with battery installed) into the cradle.
- 3. The Primary Battery LED glows red to indicate charging, then green when the battery is fully charged.

If you choose to purchase a backup battery, or to charge your battery while it is not installed in the SDR 8100, follow these instructions to charge your battery with the optional cradle:

- 1. Insert the battery into the secondary battery port with contacts facing down and toward the back of the cradle.
- 2. Press the battery into the slot until it is firmly seated.
- 3. The Secondary Battery LED will glow red to indicate charging, then green when the battery is fully charged.

 $\boxtimes$  **Note:** It may take up to one minute for the Battery LEDs to glow red.

<span id="page-25-3"></span>See Figure 6, *SDR Cradle*[, on Page 14](#page-19-2) for an illustration of the SDR 8100 Cradle.

# <span id="page-25-0"></span>**3.3 CompactFlash Card**

The SDR 8100 has a slot for a standard CompactFlash card, which includes a locking mechanism to prevent the card from coming loose if the SDR 8100 is dropped. Insert the CompactFlash card carefully to make sure it engages this locking mechanism.

### <span id="page-25-1"></span>*3.3.1 Install CompactFlash card*

<span id="page-25-4"></span>The following illustration shows how to install a CompactFlash card into your SDR 8100.

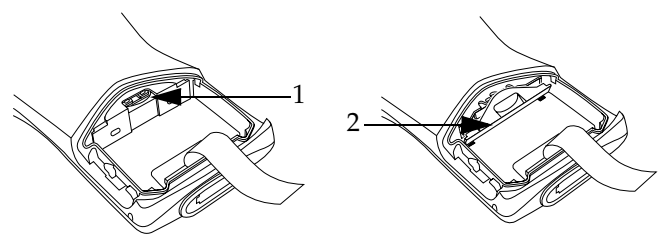

**Figure 9: Opening CompactFlash Card Compartment**

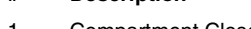

- <span id="page-25-2"></span>**# Description # Description**
	- 1 Compartment Closed 2 Compartment Opened

Follow these instructions to install a CompactFlash card in your SDR 8100:

- 1. Open the battery door and remove the battery.
- 2. Remove the flash card cover at the top of the battery compartment.
- 3. Insert the flash card into the compartment with the pins facing forward, and front face down. The two metal tabs on the locking mechanism will prevent you from pushing the card all of the way in.

#### **CAUTION**

<span id="page-26-0"></span>If the CompactFlash Card does not slide easily into slot, do not try to force it to fit. Remove the card, face the pins towards the entrance of the slot, and try again. If it still does not fit, check that nothing is blocking the entrance of the compartment. If there is a blockage, please contact Sokkia Technical Support (see Section 1.4, *[Obtaining Technical Support](#page-8-1)*, on Page 3).

- 4. To fit the card into place, push down and in at the same time so that the lip of the CompactFlash card slips under the tabs of the locking mechanism.
- 5. Replace the flash card cover by inserting the bottom first, then clicking the top into place.
- **Note:** After you insert or remove a CompactFlash card, you must replace the flash card cover for the card to function.
- 6. Reinsert the battery and battery door.
- 7. Perform a soft reset (see [Section 4.3.1,](#page-30-6) *Soft reset*, on Page 25).

# <span id="page-27-0"></span>*3.3.2 Remove CompactFlash card*

The following illustration shows how to remove a CompactFlash card from your SDR 8100.

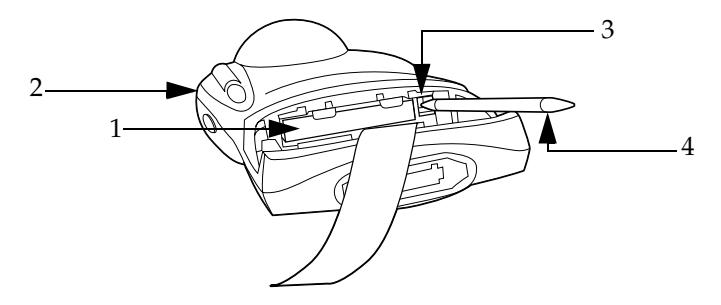

**Figure 10: Flash Card Compartment**

<span id="page-27-6"></span><span id="page-27-5"></span><span id="page-27-2"></span>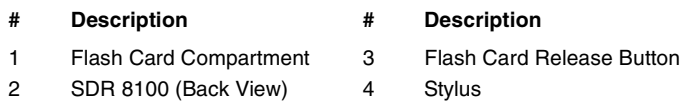

Follow these instructions to remove the CompactFlash card from the SDR 8100:

- 1. Open the battery door and remove the battery and flash card cover (see Figure 9, *[Opening CompactFlash Card](#page-25-2)  [Compartment](#page-25-2)*, on Page 20).
- 2. Use the stylus to press the flash card release button inside the flash card compartment (see Figure 10, *[Flash Card](#page-27-2)  [Compartment,](#page-27-2)* on Page 22).

# <span id="page-27-3"></span><span id="page-27-1"></span>**3.4 Power/Memory Settings**

<span id="page-27-9"></span><span id="page-27-8"></span><span id="page-27-7"></span><span id="page-27-4"></span>Adjusting certain settings on your data collector can optimize the performance of your SDR 8100 in the field. From your Window CE operating system, you can adjust memory settings, power settings and other systems settings. To see your adjustable settings tap **Settings | System** from the **Start** menu.

For more information about configuring your Windows CE settings, refer to your *Windows CE* documentation or visit Microsoft on the internet at *www.microsoft.com*.

The following sections give tips to prolong the life of your controller and speed up its performance.

### <span id="page-28-0"></span>*3.4.1 Allocate memory*

<span id="page-28-8"></span><span id="page-28-2"></span>To provide more space on the controller for your survey information, allocate more memory for storage. Experiment with the memory allocation to find a setting that is suitable for your needs.

To access memory settings, tap **Settings** | **System** from the **Start** menu and choose the **Memory** tab. Adjust the slider bar as necessary to allocate memory.

# <span id="page-28-1"></span>*3.4.2 Conserve battery power*

<span id="page-28-7"></span><span id="page-28-6"></span><span id="page-28-4"></span>The SDR 8100 has the ability to suspend operation after a fixed period of time to save the life of its battery. After the controller exhausts its battery, it can retain its memory for 80 hours.

<span id="page-28-5"></span>Follow these steps to ensure the maximum amount of surveying time from your data collector in the field:

- **•** Ensure your data collector is fullly charged before proceeding to the field (see Section 3.2.2, *[Charge battery](#page-22-1)*, on [Page 17\)](#page-22-1).
- **•** Turn off the backlight, unless it is absolutely necessary. If available, set the backlight to power down automatically when the data collector is idle (see Section 4.2, *[Use Backlight](#page-30-7)*, [on Page 25\)](#page-30-7).
- **•** Consider removing CompactFlash or other memory cards if you do not need their services (see [Section 3.3.2,](#page-27-0) *Remove [CompactFlash card](#page-27-0)*, on Page 22).
- <span id="page-28-3"></span>**•** If possible, set your data collector to automatically sleep when it is idle. You can also shorten the interval before the

<span id="page-29-0"></span>data collector powers down. This will not interfere with SDR 8100 surveying processes. The software will pick up where it left off when you return to use your data collector. To modify your controller's power settings, tap **Settings** | **Power** from the **Start** menu and choose the **Power off** tab. Select your settings from the list box.

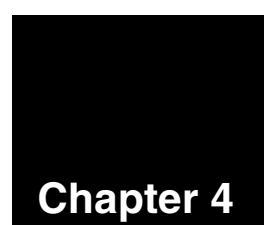

# <span id="page-30-0"></span>**Chapter 4 Operating the SDR 8100**

<span id="page-30-10"></span><span id="page-30-5"></span>The following sections cover a variety of operations you need to know to use the SDR 8100.

# <span id="page-30-1"></span>**4.1 Power On and Off**

Press the Power key to turn your SDR 8100 off and on.

 **Note:** The SDR 8100 will by default turn off after three minutes standing idle. You can change this idle time in the *Settings* window. See Section 3.4, *[Power/Memory Settings](#page-27-3)*, on [Page 22](#page-27-3) for more information.

# <span id="page-30-7"></span><span id="page-30-2"></span>**4.2 Use Backlight**

<span id="page-30-11"></span><span id="page-30-9"></span>To turn the backlight on or off, press the white light bulb key located at bottom of the controller.

<span id="page-30-8"></span>To adjust the Backlight contrast, press <**Alt**> **+** <**y**> to increase (darken) the contrast. Press <**Alt**> **+** <**t**> to decrease (lighten) the contrast.

# <span id="page-30-12"></span><span id="page-30-3"></span>**4.3 Reset Controller**

There are two ways to reset the controller: a soft reset and a hard reset.

### <span id="page-30-4"></span>*4.3.1 Soft reset*

<span id="page-30-6"></span>A soft reset will save all of your stored records and then restart the data collector.

There are two ways to perform a soft reset:

- **•** Press <**Page Up> + <Page Down> + <Backlight Key>** on your keyboard simultaneously.
- **•** From the **Start** menu on your touch screen, select **Reboot**.

#### **WARNING**

A soft reset will not save any data that has not been previously saved on the controller. DO NOT perform a Soft Reset if the data collector is suspended. Press the Power button to wake the data collector. If the data collector does not power on, perform a Soft Reset.

### <span id="page-31-0"></span>*4.3.2 Hard reset*

<span id="page-31-4"></span>A hard reset will erase all of your stored records and restart your SDR 8100.

<span id="page-31-3"></span>To perform a hard reset, remove the battery cover and use the stylus to press the <**Reset**> button while you hold down the <**Alt>** key. When you next power on the SDR 8100, the controller will restore its factory default settings (see the Reset button location in Figure 2, *[SDR 8100 Back View](#page-15-2)*, on Page 10).

# <span id="page-31-6"></span><span id="page-31-1"></span>**4.4 Shortcut Keys**

Shortcut keys can be used to quickly pull up menus. Your software operations manual will list the shortcut keys relevant to its program. To access a shortcut key on the SDR 8100 you must press the <**Alt**> + <*desired letter*> on your keyboard. Your software manual will have a list of shortcut keys to work with.

# <span id="page-31-2"></span>**4.5 Access Keypad Symbols**

<span id="page-31-5"></span>You will notice on your keypad that symbols are in three different colors: yellow, white, and black. This section describes how to access the different colored symbols on your keypad.

<span id="page-32-12"></span><span id="page-32-10"></span><span id="page-32-9"></span><span id="page-32-4"></span>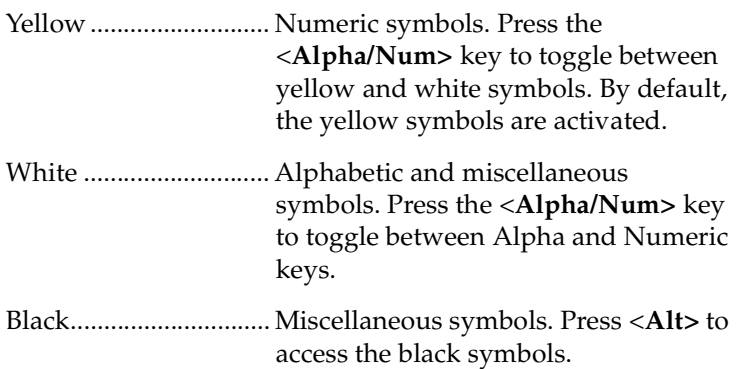

# <span id="page-32-7"></span><span id="page-32-0"></span>**4.6 On-Screen Operations**

<span id="page-32-14"></span><span id="page-32-13"></span><span id="page-32-11"></span><span id="page-32-6"></span>You may use your stylus on the touch screen to move between programs, windows, and fields. You can also maneuver through operations using the keypad. The following sections show the operations you can use on your keypad to move through programs, windows, and fields.

### <span id="page-32-1"></span>*4.6.1 Toggle from field to field*

<span id="page-32-5"></span>Press the cursor keys to toggle left, right, up and down between fields on your touch screen. You may also press the <**Enter>** button to drop to the next field on the screen.

### <span id="page-32-2"></span>*4.6.2 Toggle from page to page*

Press <**Alt> + <CAPS>** to access the page up, page down, home, and end commands located on your cursor keys.

### <span id="page-32-3"></span>*4.6.3 Enter a blank space in a field*

<span id="page-32-8"></span>Press the <**Ins/Spc>** key. The white symbols must be activated to access this key.

### <span id="page-33-0"></span>*4.6.4 Insert a space between characters in a field*

<span id="page-33-6"></span>Use your cursor keys to toggle over to the characters which need a space between them. Press the <**Spc/Ins>** key to insert a blank space between characters.

## <span id="page-33-1"></span>*4.6.5 Capitalization*

<span id="page-33-3"></span>You have the ability to capitalize a single letter or a string of letters as shown below:

**<Shift>** ......................... Capitalize a letter **<Alt> + <CAPS>** ........ Capitalize a string of letters (CAPS LOCK).

### <span id="page-33-2"></span>*4.6.6 Escape out of an application or screen*

<span id="page-33-5"></span><span id="page-33-4"></span>To escape out of an application or screen press the <**Esc>** key on your keyboard.

# <span id="page-34-1"></span><span id="page-34-0"></span>**Appendix A SDR 8100 Specifications**

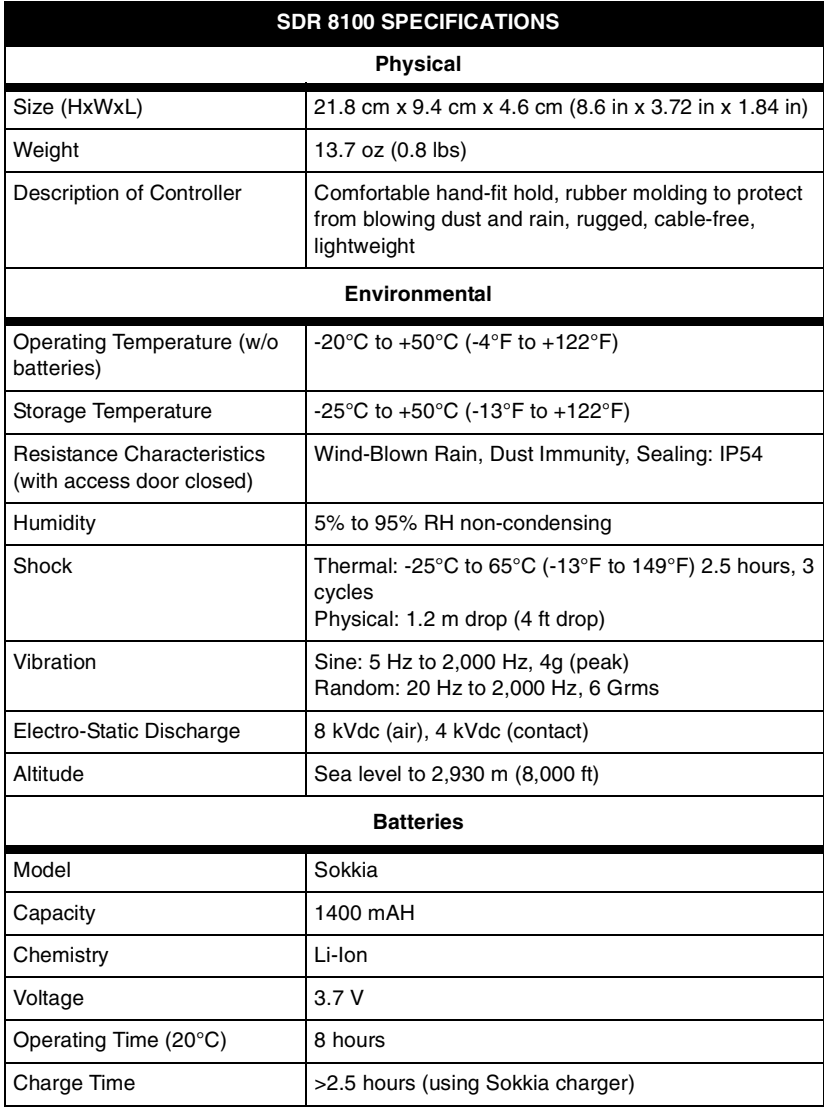

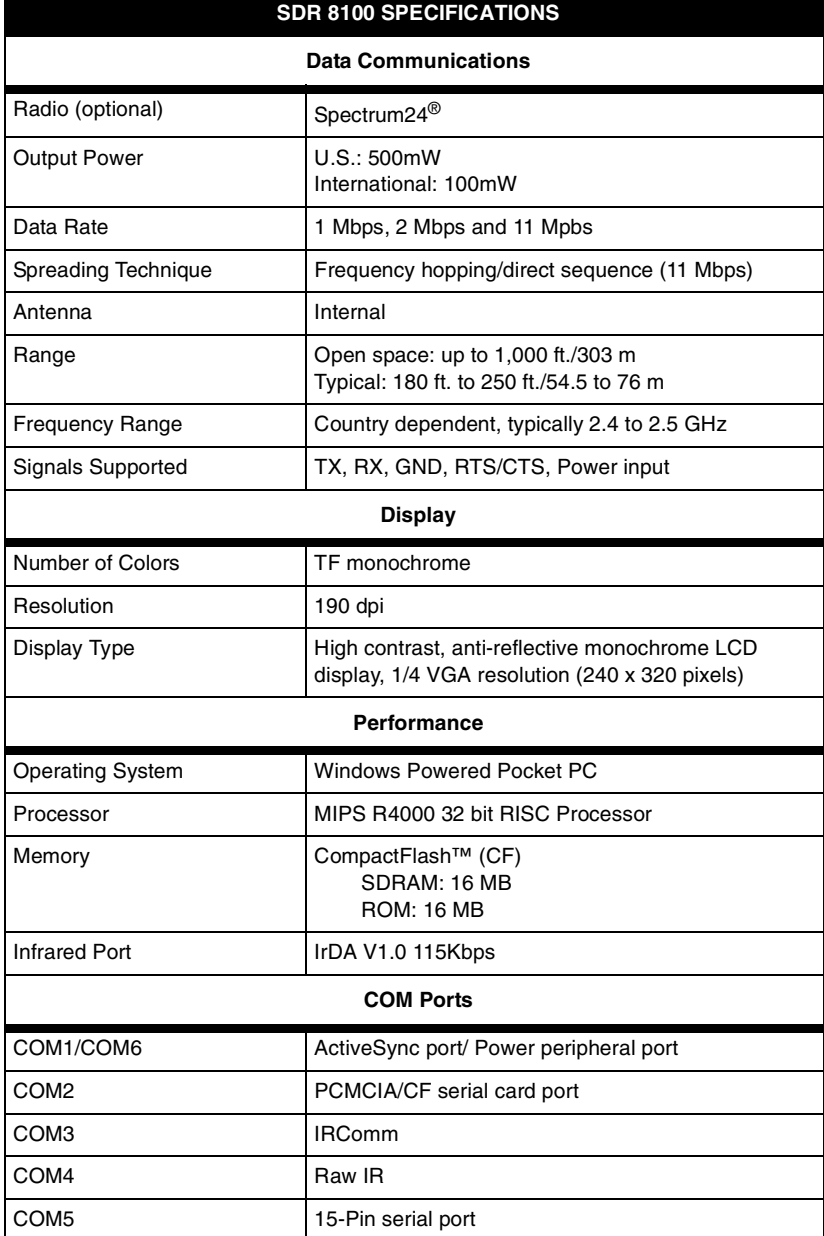

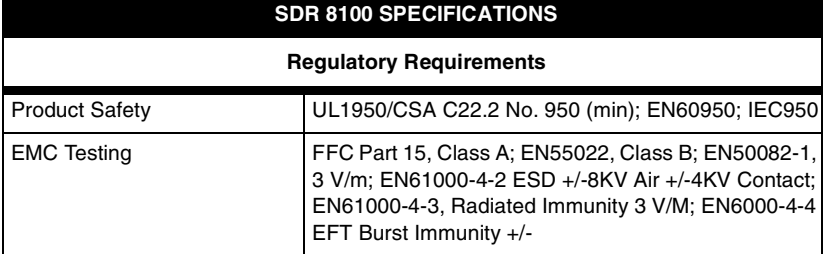

<span id="page-37-0"></span>**Bi-directional -** In two directions (backwards and forwards).

**Byte -** A sequential series of bits comprised of one character and handled. A byte is typically comprised of eight bits, and represents either one alphabetic or other character, two decimal digits, or eight binary bits.

**Contrast -** The difference in reflectance between the black and white areas of a symbol.

**Data Collection System -** A system that consists of input devices located at points where data are created. Once captured, the data may be immediately transmitted to a central location, usually in or near a computer room for automatic recording. Or the data may be transmitted to a storage medium, such as a tape, disk, or semiconductor memory for later transfer to a host computer application program.

**Diffuse Reflection -** The component of reflected light which emanates in all directions from the reflecting surface.

**LED -** Light emitting diode. A semiconductor that produces light at a frequency determined by its chemical composition. The light source commonly used in wand readers.

**PCMCIA -** Personal Computer Memory Card International Association.

**Radio Frequency -** Non-optical automatic identification devices that use radio waves to transmit data.

**RF -** Radio Frequency.

**Resolution -** The narrowest element dimension which can be distinguished by a particular reading device or printed with a particular device or method.

# <span id="page-38-0"></span>**Index**

# **A**

adjust [contrast 25](#page-30-8) [memory settings 22](#page-27-4) [allocate memory 23](#page-28-2) [alphabetic symbols 27](#page-32-4) [alpha-numeric keys 11](#page-16-2) [alt key 11](#page-16-3) [automatic sleep settings 23](#page-28-3)

#### **B**

[back view 10](#page-15-3) [backlight 25](#page-30-9) [backspace/delete key 11](#page-16-4) battery [charge 17](#page-22-3) [compartment 10](#page-15-4) [conserve power 23](#page-28-4) [door 10](#page-15-5) [general 16](#page-21-3) [install 16](#page-21-4) [latch 10](#page-15-6) [new 18](#page-23-4) [secondary 14](#page-19-3) button [backlight 9](#page-14-3) [flash card release 22](#page-27-5) [power 9](#page-14-4) [reset 10](#page-15-7)

#### **C**

cable [serial charging 13](#page-18-2) [synchronization 12,](#page-17-3) [18](#page-23-5) [capatalization 28](#page-33-3) card [compactflash 20](#page-25-3) [compartment 22](#page-27-6) [cautions 5](#page-10-1) [CE marketing compliance 7](#page-12-0) [charge battery 17](#page-22-3) [charging cable, serial 13](#page-18-2) compactflash [card 1](#page-6-3) [general 20](#page-25-3) [install card 20](#page-25-4) [slot 10](#page-15-8) compartment [battery 10](#page-15-4) [flash card 22](#page-27-6) [stylus 10](#page-15-9) [compatibility 1](#page-6-4) [components, general 9](#page-14-5) [conserve battery power 23](#page-28-4) [contrast, adjust 25](#page-30-8) controller [back view 10](#page-15-3) [cradle 14](#page-19-4) [front view 9](#page-14-6) [general 1](#page-6-5) [port 14](#page-19-5) cradle [general 18–](#page-23-6)[19](#page-24-1) [SDR 8100 14](#page-19-4)

[cursor keys 12,](#page-16-5) [27](#page-32-5)

# **D**

[damage, minimize 6](#page-11-2) [default settings 26](#page-31-3) [documentation 2](#page-7-1) [door, battery 10](#page-15-5)

# **E**

[enter key 12](#page-16-6) [escape 12,](#page-16-7) [28](#page-33-4) [european union compliance 7](#page-12-1)

### **F**

[factory default settings 26](#page-31-3) [features 2](#page-7-2) [flash card 22](#page-27-6)

# **G**

[general SDR 8100 components 9](#page-14-5)

### **H**

[hard reset 26](#page-31-4) [headset port 10](#page-15-10)

# **I**

[inaccurate operation 6](#page-11-3) [infrared port 10](#page-15-11) install [battery 16](#page-21-4) [compactflash card 20](#page-25-4) [sokkia software 15](#page-20-3) [instrument, precision 6](#page-11-4) [interface, windows CE 12](#page-17-4)

#### **K**

[keyboard 11](#page-16-8) keypad [general 27](#page-32-6) [symbols 26](#page-31-5) keys [alpha-numeric 11](#page-16-2) [alt 11](#page-16-3) [backspace/delete 11](#page-16-4) [black 27](#page-32-7) [cursor 12,](#page-16-5) [27](#page-32-5) [enter 12](#page-16-6) [Esc 28](#page-33-5) [escape 12](#page-16-7) [Ins/Spc 27](#page-32-8) [shift/caps 11](#page-16-9) [space/insert 11](#page-16-10) [Spc/Ins 28](#page-33-6) [white 27](#page-32-9) [yellow 27](#page-32-10)

#### **L**

[latch, battery 10](#page-15-6) [led 14](#page-19-6) [loss, memory 16](#page-21-5)

#### **M**

[maximum surveying time 23](#page-28-5) memory [allocate 23](#page-28-2) [loss 16](#page-21-5) [save 23](#page-28-6) [settings 22](#page-27-4) [microphone 9](#page-14-7) [minimize damage 6](#page-11-2) [miscellaneous symbols 27](#page-32-11) [modify power settings 24](#page-29-0)

# **N**

[new battery 18](#page-23-4) [notes 5](#page-10-2) [numeric symbols 27](#page-32-12)

# **O**

[off, power 25](#page-30-10) [on, power 25](#page-30-11) operation [inaccurate 6](#page-11-3) [suspend 23](#page-28-7) [optimize performance 22](#page-27-7)

### **P**

[performance, optimize 22](#page-27-7) port [15-pin serial 10](#page-15-12) [headset 10](#page-15-10) [infrared 10](#page-15-11) [RS-232 serial 10](#page-15-13) [secondary battery 14](#page-19-3) power [battery 23](#page-28-4) [button 9](#page-14-4) [off 25](#page-30-10) [on 25](#page-30-10) [settings 22](#page-27-8) [precision instrument 6](#page-11-4) [primary battery led 14](#page-19-6)

### **R**

[radio frequency requirements 6–](#page-11-5) [7](#page-12-2) [regulatory information 6](#page-11-6) [release button, flash card 22](#page-27-5)

reset [button 10](#page-15-7) [general 25](#page-30-12) [hard 26](#page-31-4) [soft 25](#page-30-6) [rs-232 serial port 10](#page-15-13)

### **S**

[save memory 23](#page-28-6) [SDR 8100 Specifications 29](#page-34-1) secondary [battery led 14](#page-19-7) [battery port 14](#page-19-3) serial [charging cable 13](#page-18-2) [port, 15-pin 10](#page-15-12) [port, RS-232 10](#page-15-13) settings [automatic sleep 23](#page-28-3) [factory default 26](#page-31-3) [memory 22](#page-27-4) [power 22,](#page-27-8) [24](#page-29-0) [system 22](#page-27-9) [shift/caps key 11](#page-16-9) [shock, static 6](#page-11-7) [shortcut keys 26](#page-31-6) [sleep settings, automatic 23](#page-28-3) [slot, compactflash 10](#page-15-8) [soft reset 25](#page-30-6) [software, install 15](#page-20-3) [space/insert key 11](#page-16-10) [speaker 9](#page-14-8) [static shock 6](#page-11-7) [storage 23](#page-28-8) [stylus 10,](#page-15-14) [27](#page-32-13) [stylus compartment 10](#page-15-9) [support, technical 3](#page-8-2) [surveying time, maximum 23](#page-28-5) [suspend operation 23](#page-28-7)

symbols [alphabetic 27](#page-32-4) [keypad 26](#page-31-5) [miscellaneous 27](#page-32-11) [numeric 27](#page-32-12) [synchronization cable 12,](#page-17-3) [18](#page-23-5) [system settings 22](#page-27-9)

# **T**

[tether 17](#page-22-4) [technical support 3](#page-8-2) [time, maximum surveying 23](#page-28-5) [touch screen 9,](#page-14-9) [27](#page-32-14) [troubleshooting 21](#page-26-0)

# **V**

view [SDR 8100 back 10,](#page-15-3) [23](#page-28-3) [SDR 8100 front 9](#page-14-6)

#### **W**

[warnings 5](#page-10-3) [windows CEinterface 12](#page-17-4)

**SOKKIA CO. LTD. INTERNATIONAL DEPT.** 20-28, Asahicho 3-Chome, Machida, Tokyo, 194-0023 **Japan** PHONE +81-42-729-1848 FAX +81-42- 729-1930

**SOKKIA CORPORATION** 16900 W 118th Terrace, P.O Box 726, Olathe, KS 66061-0726 **U.S.A**., Phone +1-913-492-4900 Fax +1-913-492-0188

**SOKKIA CENTRAL & SOUTH AMERICA CORPORATION** 1200 N.W. 78th Avenue, Suite 109, Miami, Florida, 33066 **U.S.A**., Phone +1-305-599- 4701 Fax +1-305-599-4703

**SOKKIA PTY. LTD.** Rydalmere Metro Centre, Unit 29, 38-46 South St., Rydalmere, NSW 2116 **Australia**, Phone +61-2-9638-0055 Fax +61-2-9638- 3933

**SOKKIA NEW ZEALAND** 20 Constellation Drive, C.P.O. Box 4464, Mairangi Bay, Auckland 10 **New Zealand**, Phone +64-9-479-3064 Fax +64-9-479-3066 **SOKKIA B.V.** Businesspark De Vaart, Damsluisweg 1, 1332 EA Almere, P.O. Box 1292, 1300 BG Almere, **The Netherlands**, Phone +31-36-53.22.880 Fax +31-36-53.26.241

**SOKKIA LTD.** Datum House, Electra Way, Crewe Business Park, Crewe, Cheshire, CW1 6ZT **United Kingdom**, Phone +44-1270-25.05.25 Fax +44- 1270-25.05.33

**SOKKIA B.V.** Niederlassung Deutschland An der Wachsfabrik 25, 50996 Köln (Rodenkirchen), **Germany**, Phone +49-2236-39.27.60 Fax +49-2236-6.26.75

**SOKKIA S.R.O.** Skroupovo námestí 1255/9, 130 00 Praha 3, **Czech Republic**, Phone +420-2-6273715 Fax +420-2-6273895

**SOKKIA S.A.** Rue Copernic, 38760 Chasse-sur-Rhóne, **France**, Phone +33-4- 72.492.640 Fax +33-4-72.492.646

**SOKKIA S.R.L.** Via Alserio 22, 20159 Milano, **Italy**, Phone +39-02-66.803.803 Fax +39-02-66.803.804

**SOKKIA N.V./S.A.** Doornveld, Asse 3, Nr.11-B1, 1731 Zellik (Brussels) **Belgium**, Phone +32-2-466.82.30 Fax +32-2-466.83.00

**SOKKIA KFT.**, Légszeszgyár u.17., 7622 Pécs, **Hungary**, Phone +36-72- 226.636 Fax +36-72-324.636

**SOKKIA KOREA CO.**, LTD. 2Fl. Chungam Bldg, 129-11, Chungdam-dong, Kangnam-ku, Seoul, Republic of Korea, Phone +82-2-514-0491 Fax +82-2-514-0495

**SOKKIA SINGAPORE PTE. LTD.** 401 Commonwealth Drive, #06-01 Haw Par Technocentre, **Singapore** 149598, Phone +65-479-3966 Fax +65-479-4966 **SOKKIA (M) SDN. BHD.** Dataran Prima, No.31-3, Jalan PJU 1/42A, 47301 Petaling Jaya, Selangor Darul Ehsan, **Malaysia**, Phone +60-3-7052197 / 7044240 Fax +60-3-7054069

**SOKKIA HONG KONG CO., LTD.** Rm.1416 Shatin Galleria,18-24 Shan Mei Street, Fo Tan, New Territories, **Hong Kong**, Phone +852-2-691-0280 Fax +852-2-693-0543

**SOKKIA PAKISTAN (PVT.) LTD.** Suite #A-2, 4th Floor, Westland Trade Centre, C-5, Central Commercial Area Blook 7 & 8, K.C.H.S.U. Ltd. Shaheed-e-Millat Road, karachi, **Pakistan**, Phone +92-21-4313151 / 3 Fax +92-21-4313154 **SOKKIA INDIA PVT. LTD.** C-25, 2nd Floor, Sector-8, Noida-201301, **India**

Phone +91-011-8-527850 / 525781 Fax +91-011-8-525769

**SOKKIA GULF** P.O.Box 4801, Dubai, **U.A.E**., Phone +971-4-368539 Fax +971- 4-368549

**SOKKIA RSA PTY. LTD.** Centuria Park, 265 Von Willich St., Centurion, 0046 **Republic of South Africa**, Phone +27-12-663-7999 Fax +27-12-663-7998 **SOKKIA CO., LTD. SHANGHAI REP. OFFICE** 11F No.8, Tower 1 Kerry Everbright City, 218 Tian Mu Road West, Shanghai, #200070 **Peoples Republic of China**, Phone +86-21-63541844 Fax +86-21-63172083